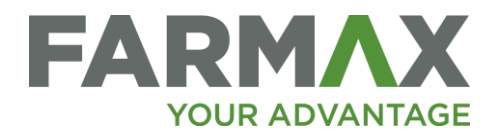

# **Farmax Monitoring User Notes**

For Farmax Performance Monitoring, Farmax Professional and Farmax Advantage users

# Contents

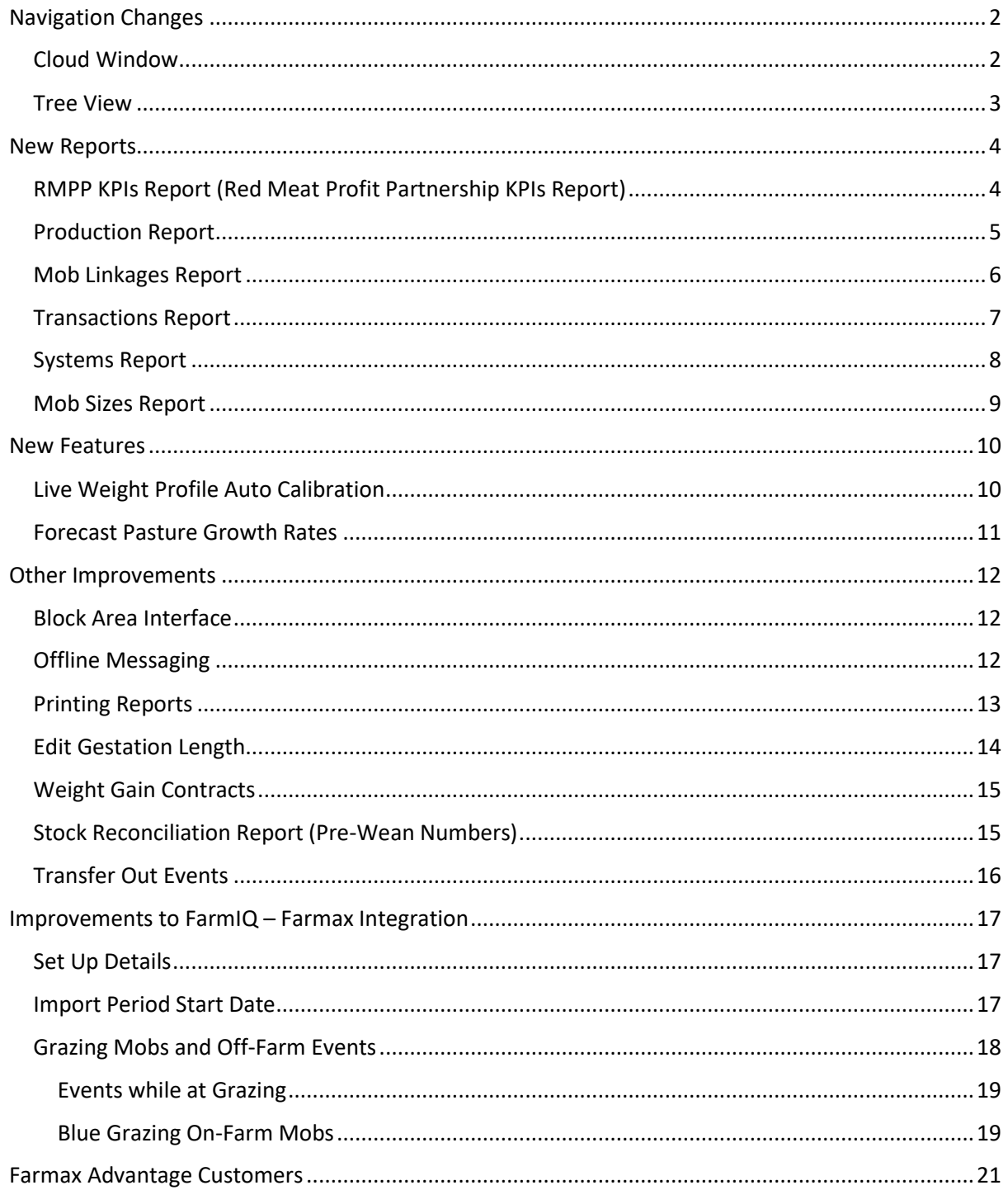

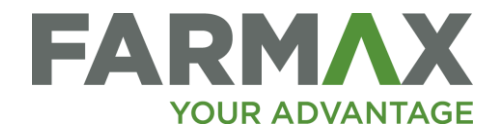

# <span id="page-1-0"></span>Navigation Changes

#### <span id="page-1-1"></span>Cloud Window

We have made some changes to the welcome cloud window, adding some new buttons on the toolbar for quicker navigation;

- You can choose to 'show' or 'hide' inactive farms.
- The 'New File' button lets you create a file for any farm and for any folder in that farm

without having to select the farm and folder first.

• You can now see at a glance how many files are in each folder, even when the folder is

closed.

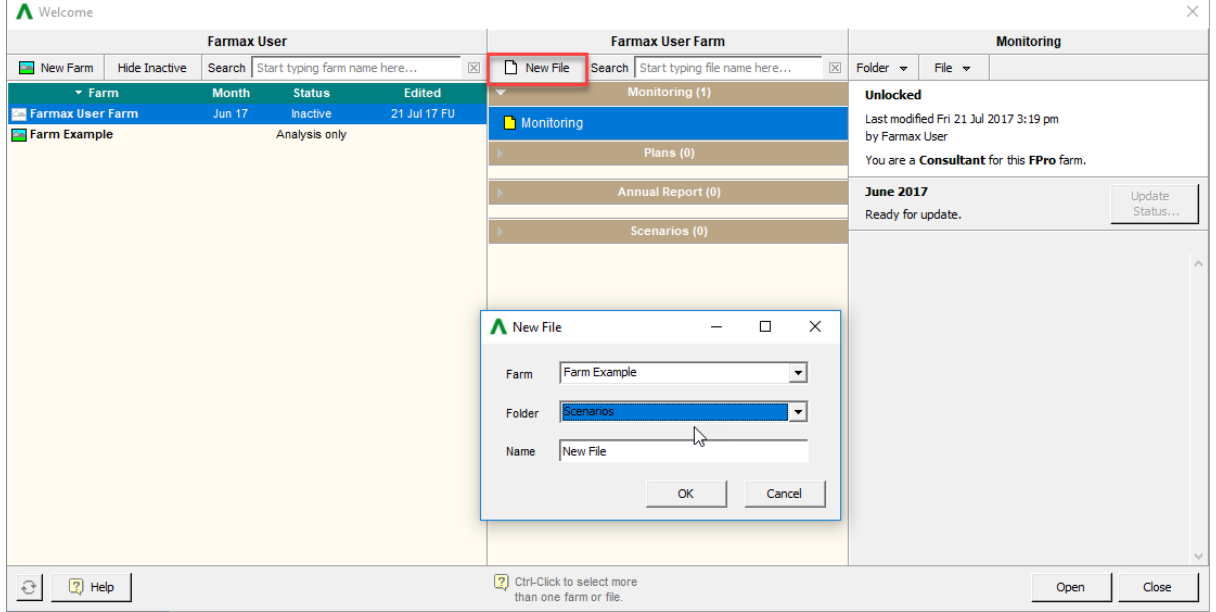

*Figure 1: Farmax Cloud Window- Create New File*

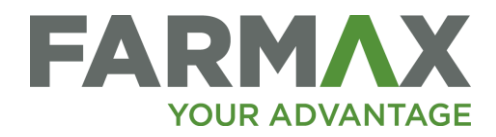

## <span id="page-2-0"></span>Tree View

The modified tree layout now has the two top-level farm objects combined into one. The combined farm object has a longer list of screens and reports, so there will usually be a scroll bar.

You will notice the Data Input and Reports sections can be collapsed (like folders of the cloud window) to make it more manageable.

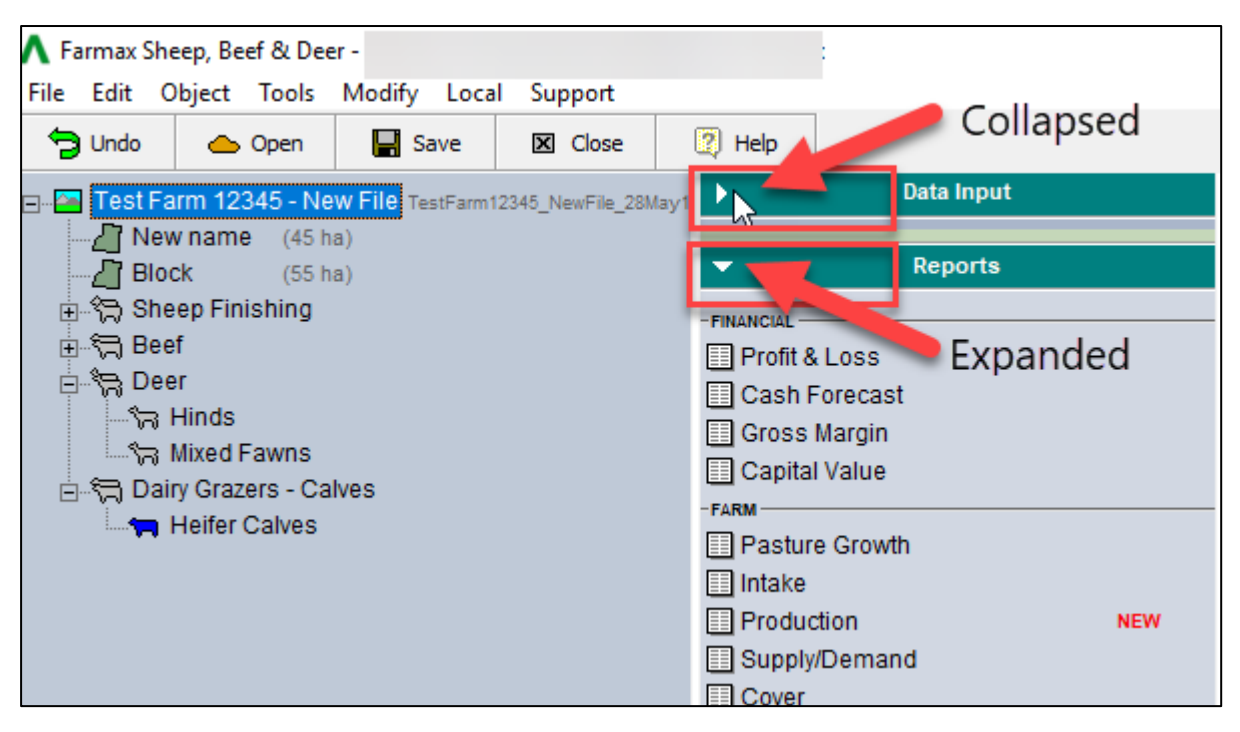

*Figure 2: Tree View Collapse and Open sections*

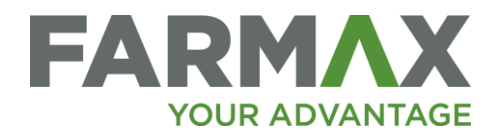

# <span id="page-3-0"></span>New Reports

All new reports have a NEW label next to their name in the reports list.

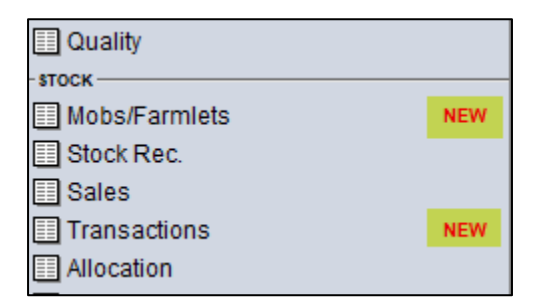

*Figure 3: Example of New Report tag*

## <span id="page-3-1"></span>RMPP KPIs Report (Red Meat Profit Partnership KPIs Report)

*Available at Farm Level*

This new dashboard report displays a core set of Key Performance Indicators. This set of KPIs has been identified by the Red Meat Profit Partnership as a starting point for understanding farm business performance. They are designed for comparing your farm's performance against others.

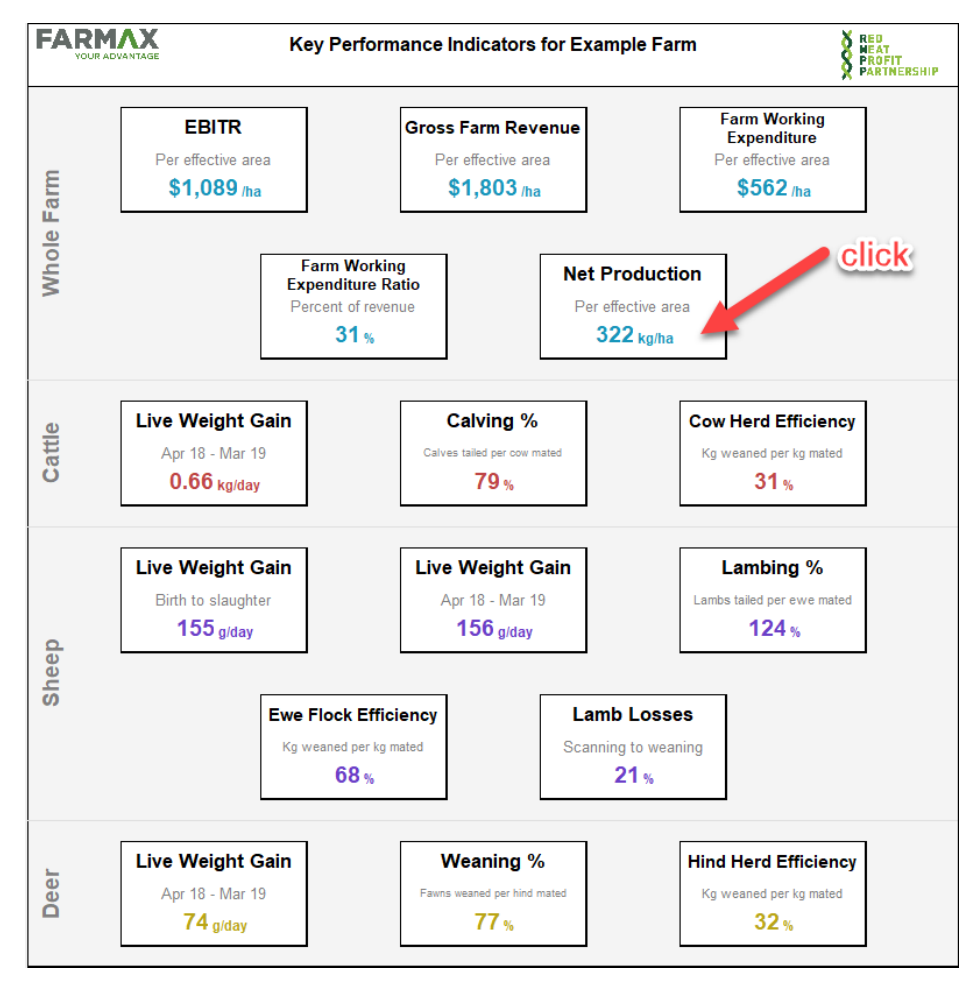

*Figure 4: RMPP KPIs report*

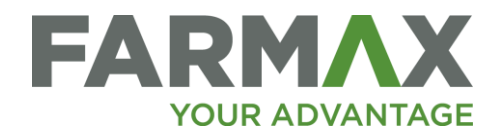

You can click on any KPI to see a breakdown of how the KPI has been calculated, as well as links to relevant FARMAX reports and other resources such as the Beef + Lamb NZ Knowledge Hub.

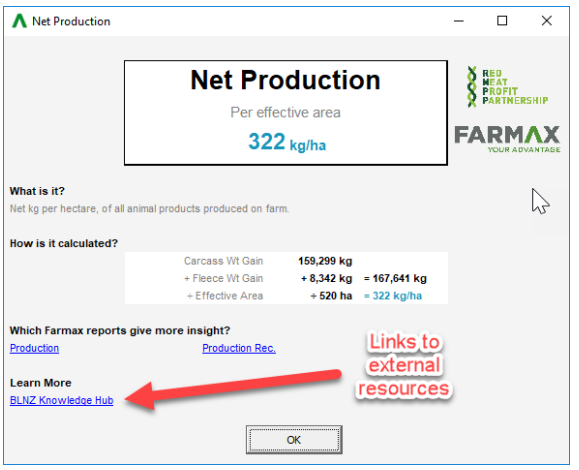

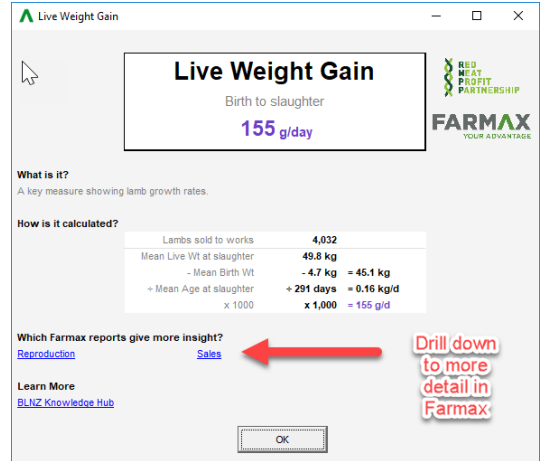

*Figure 5 Net Production and Live Weight Gain tiles* 

#### <span id="page-4-0"></span>Production Report

*Available at Farm level, Enterprise Level and Mob Level* 

The Production report shows weight gain and loss over time for the selected production type:

Live Weight, Carcass weight, Fleece Weight, Velvet Weight or Product Weight (Carcass + Fleece + Velvet)

You can view this information for the selected production type on either a **Total, Per Head, Per Ha** or **Per Grazing Ha** basis.

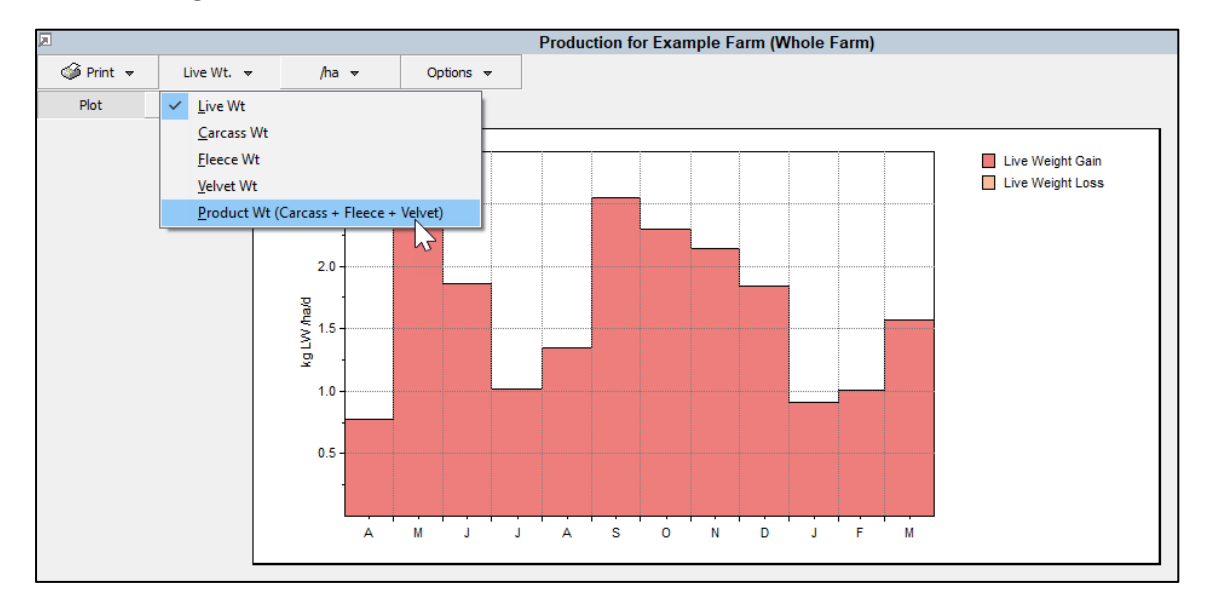

*Figure 6: Production Report Plot displaying Product Wt. gain per hectare per day monthly.*

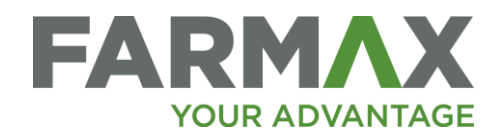

| 回<br><b>Production for Example Farm (Whole Farm)</b> |                   |       |                     |                    |       |            |             |  |  |  |
|------------------------------------------------------|-------------------|-------|---------------------|--------------------|-------|------------|-------------|--|--|--|
| $\circledcirc$ Print $\star$<br>Live Wt. $\sim$      |                   |       | $/$ ha $\sqrt{ }$   | Options $\sqrt{ }$ |       | Click Here |             |  |  |  |
| Plot<br><b>Table</b>                                 |                   |       |                     |                    |       |            |             |  |  |  |
|                                                      | <b>Month</b><br>妥 | Open  | $\ln$ $\rightarrow$ | Out                | Close | Gain       | <b>Gain</b> |  |  |  |
|                                                      |                   | kg/ha | kg/ha/d             | kg/ha/d            | kg/ha | kg/ha      | kg/ha/d     |  |  |  |
|                                                      | Apr 18            | 808.4 | 72.4                | 56.0               | 847.9 | 23.1       | 0.77        |  |  |  |
|                                                      | May 18            | 847.9 | 127.2               | 213.9              | 843.4 | 82.2       | 2.65        |  |  |  |
| hz                                                   | <b>Jun 18</b>     | 843.4 | 127.1               | 169.7              | 856.8 | 55.9       | 1.86        |  |  |  |
|                                                      | <b>Jul 18</b>     | 856.8 | 66.5                |                    | 954.8 | 31.5       | 1.02        |  |  |  |
|                                                      | Aug 18            | 954.8 |                     | 97.8               | 898.9 | 41.9       | 1.35        |  |  |  |
|                                                      | Sep 18            | 898.9 |                     | 262.0              | 713.5 | 76.5       | 2.55        |  |  |  |
|                                                      | Oct 18            | 713.5 | 129.2               | 87.5               | 826.2 | 71.1       | 2.29        |  |  |  |
|                                                      | Nov 18            | 826.2 | 6.6                 | 224.2              | 672.9 | 64.2       | 2.14        |  |  |  |
|                                                      | Dec 18            | 672.9 | 97.2                | 222.9              | 604.0 | 56.9       | 1.84        |  |  |  |
|                                                      | <b>Jan 19</b>     | 604.0 | 115.7               |                    | 747.9 | 28.1       | 0.91        |  |  |  |
|                                                      | Feb 19            | 747.9 | 110.3               | 109.0              | 777.4 | 28.2       | 1.01        |  |  |  |
|                                                      | Mar 19            | 777.4 | 97.4                | 6.2                | 917.0 | 48.5       | 1.56        |  |  |  |
|                                                      | <b>Total</b>      | 808.4 | 949.7               | 1,449.3            | 917.0 | 608.2      | 1.67        |  |  |  |

*Figure 7: Production Report Table*

The 'In' and 'Out' column headers can be expanded to see how weight moves in or out of the farm/enterprise/mob. E.g. purchases, sales, transfers, weaning etc.

#### <span id="page-5-0"></span>Mob Linkages Report

*Available in Long Term Mode at Farm Level and Enterprise Level.* 

The Mob Linkages report is available in Long Term mode and is designed to show the flow of stock between mobs for the selected species through Ageing, Transfers, & Weaning.

This report can also be used to diagnose feedback loops which may be responsible for Unstable Mobs.

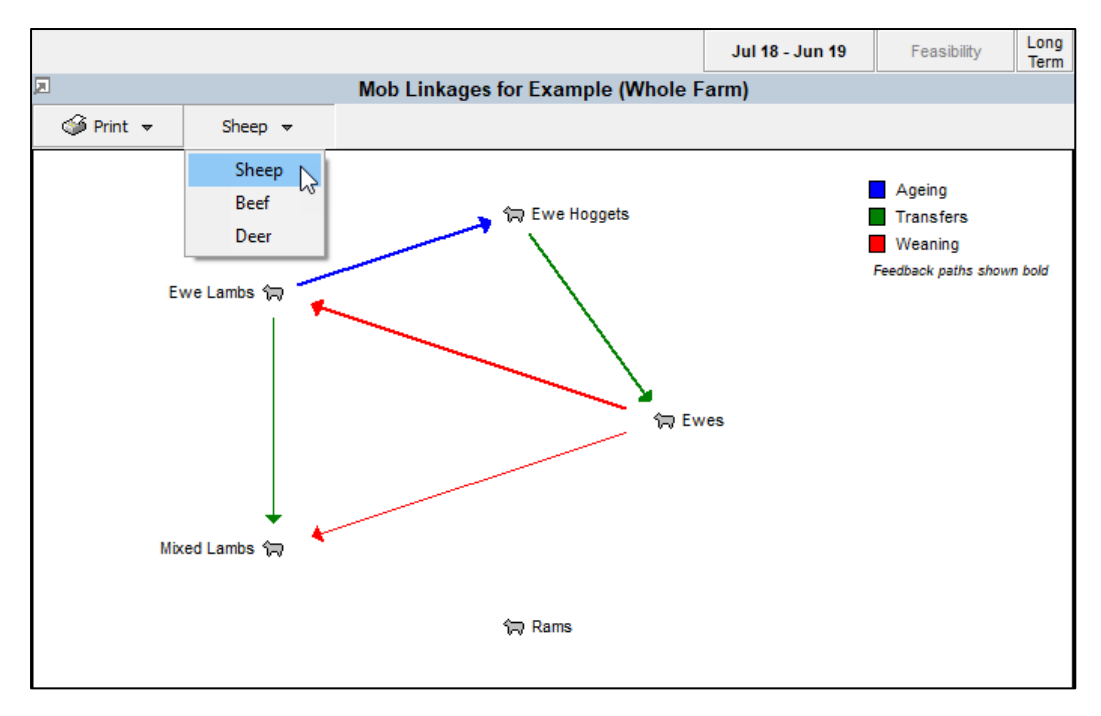

*Figure 8: Mob Linkages Report displaying the linkages between sheep mobs*

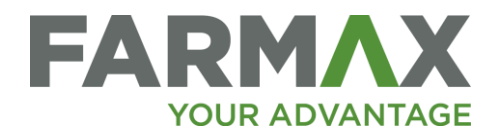

## <span id="page-6-0"></span>Transactions Report

#### *Available at Farm level*

With the Transactions report, you can view a detailed list of all sales and purchases for the Farm. You can filter this report to show sales, purchases (including internal transactions) or deaths. This Farm level transactions report is in the same format as the Mob level Sales and Purchases report. It is useful for seeing all sales or purchases for a species in one place. It's also useful for identifying transactions that have incorrect overrides. Eg. Lamb price entered as \$110/kg rather than \$110/head.

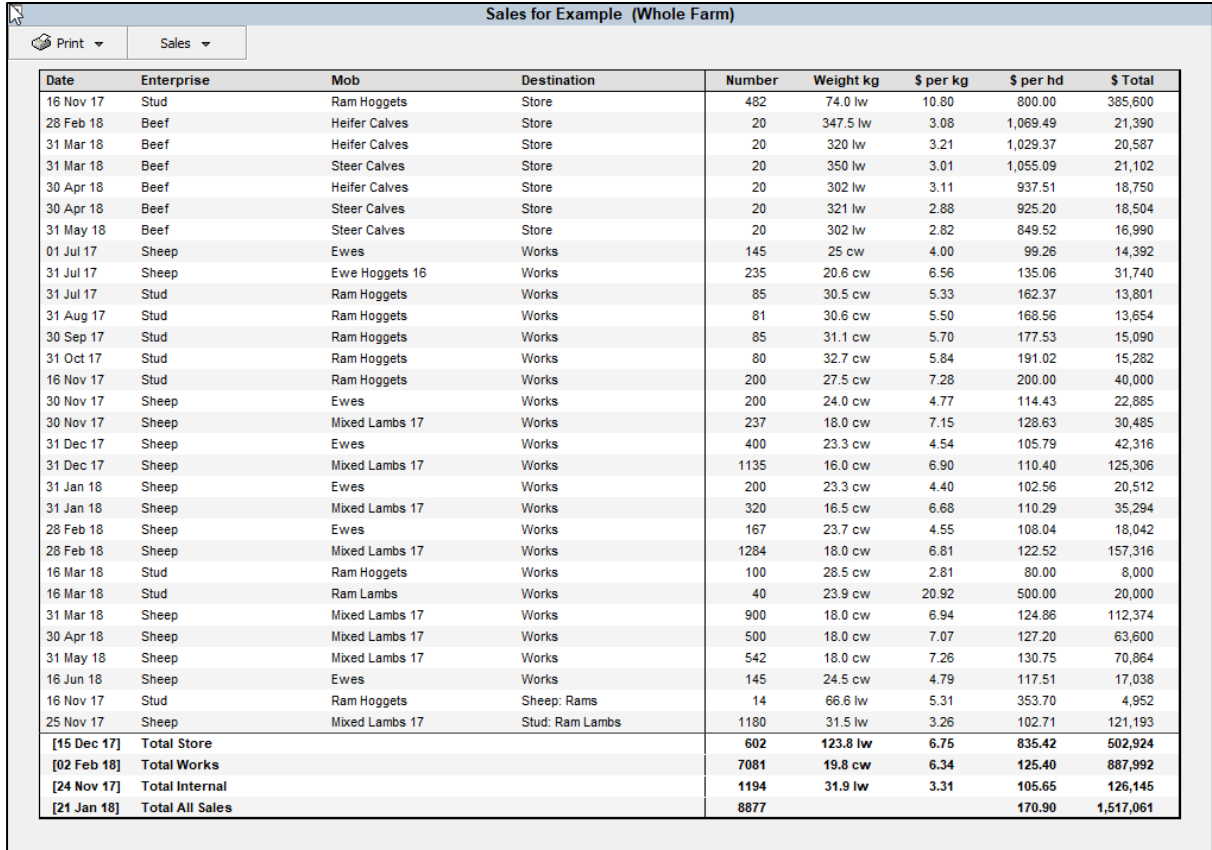

 $(W = Live Weight; cw = Carcass Weight)$ 

*Figure 9: Farm Level Transactions report*

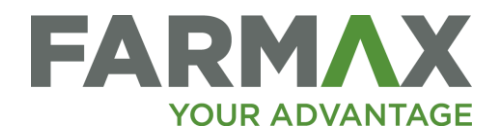

#### <span id="page-7-0"></span>Systems Report *Available at Farm Level*

Systems is a new feature of the Farm Level Gross Margin report. It allows users to link one or more mobs for gross margin reporting purposes. E.g. View a combined gross margin report for all lamb mobs. You can also include an area for a defined system for per ha gross margin figure.

To create a system, select the 'System' drop down from the Gross Margin report toolbar and select 'Edit Systems' On this page you can name your system e.g. '17 Born Lambs' and add each mob, by first selecting the enterprise it belongs to. You can specify an area to include per ha reporting or leave this blank.

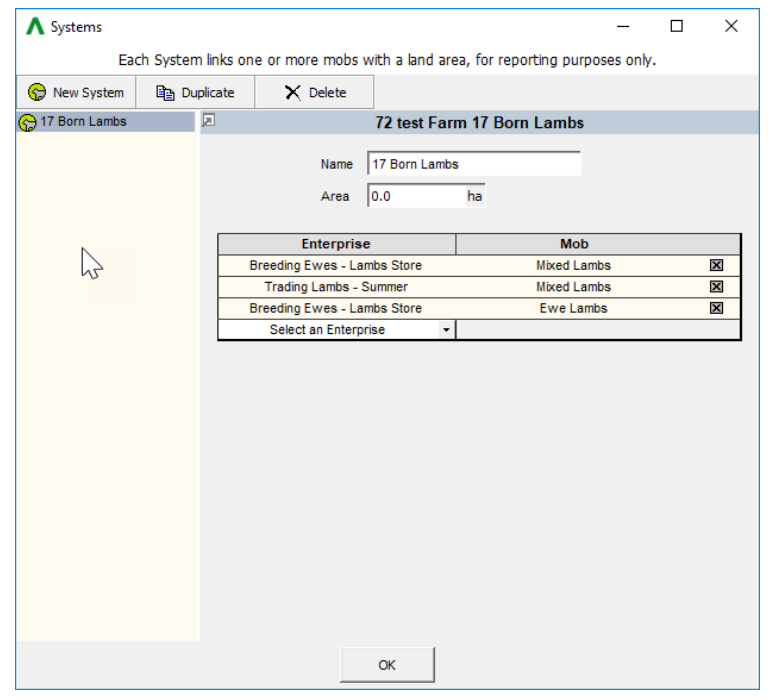

*Figure 10: Systems Report, defining '17 born lambs' system.*

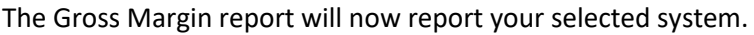

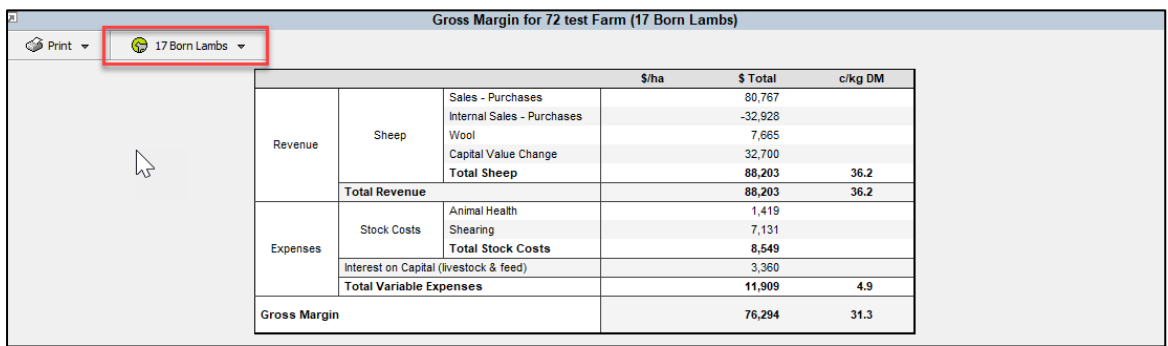

*Figure 11: Systems Report- displaying Gross Margin for the '17 Born Lambs' system*

Systems will be remembered in the file and previously created systems can be edited by selecting 'edit systems' from the drop down on the toolbar.

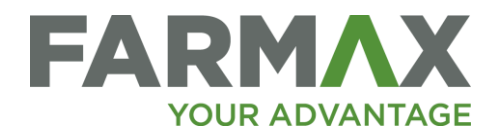

#### <span id="page-8-0"></span>Mob Sizes Report

#### *Available at the Farm Level*

The Mob Sizes Report gives you a visual representation of the number of animals in a mob throughout the season, relative to the peak number. The mobs are grouped by Enterprise. You can click on any mob to display the mob's numbers screen. Off farm mobs will be shaded.

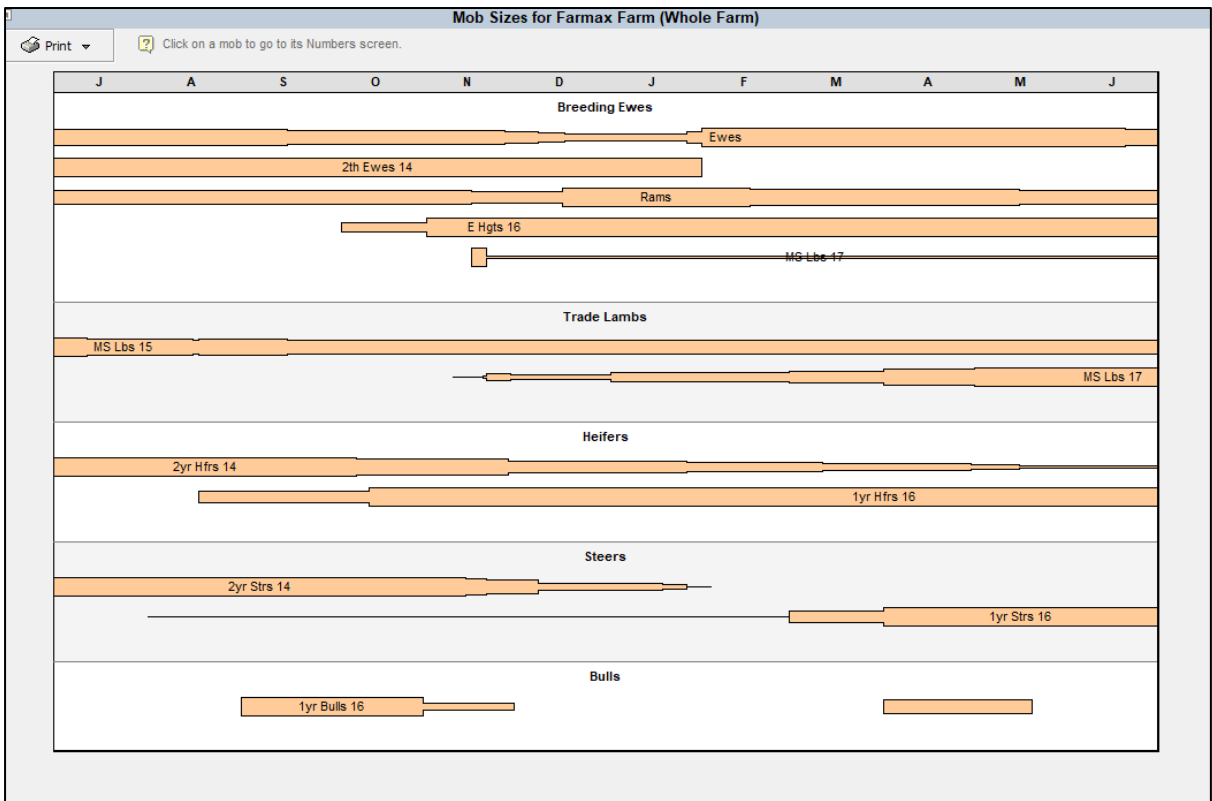

*Figure 12: Mob Sizes Report*

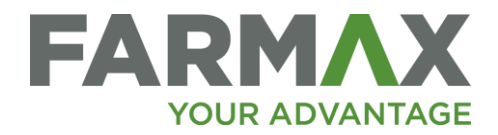

# <span id="page-9-0"></span>New Features

## <span id="page-9-1"></span>Live Weight Profile Auto Calibration

Calibrating mob live weight and weight gain per day is an important input for achieving an accurate forecast.

You can now calibrate a mob's live weight profile to an actual weigh event automatically.

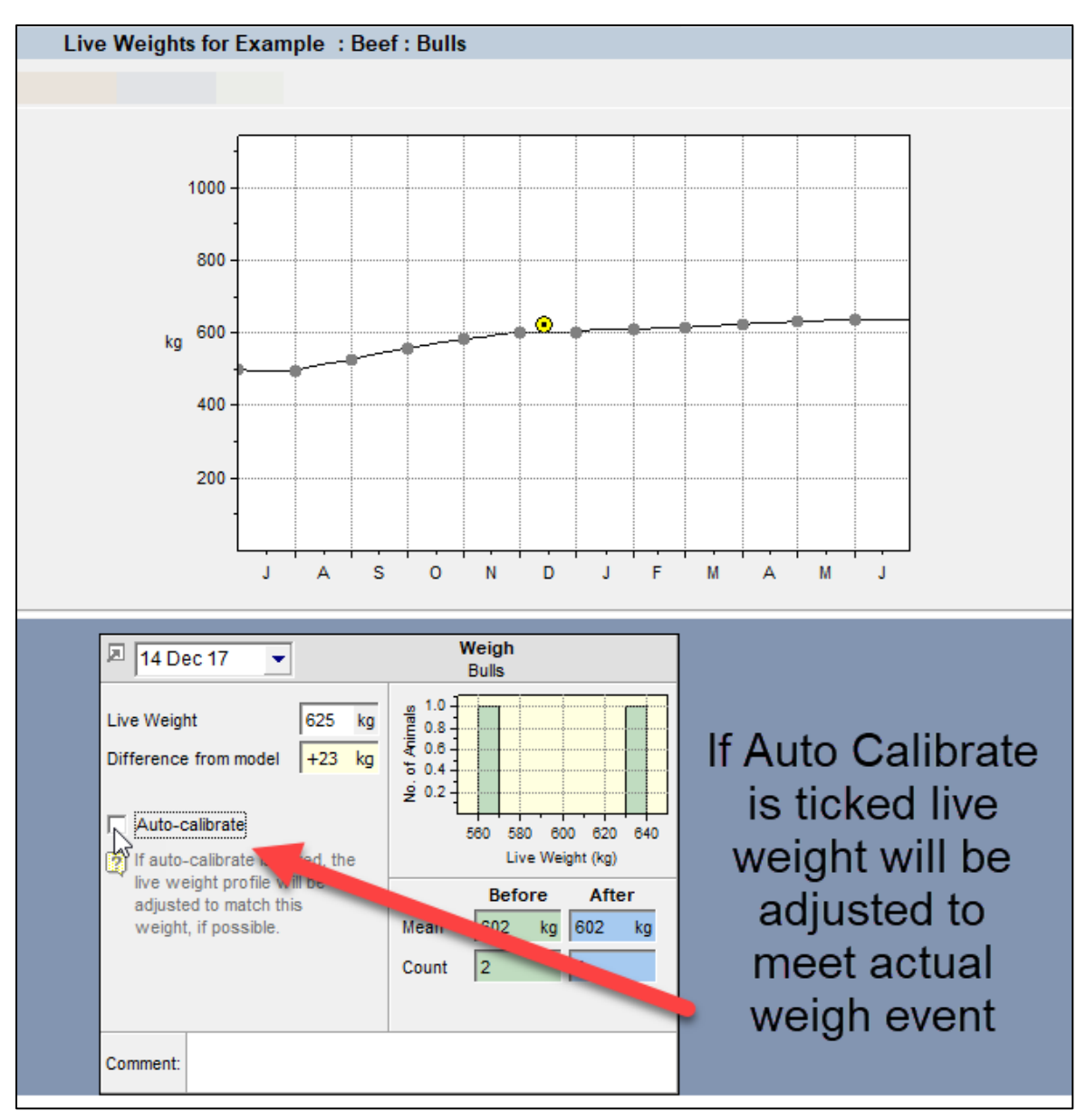

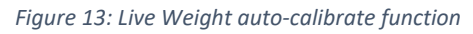

When you tick auto calibrate for a weigh event, the live weight curve including daily intake and gain will be adjusted to meet the target weight. If the weight measurement is higher than what FARMAX deems possible with the mob's intake limitations, the weight profile will be capped at the upper limit and may not reach the actual measurement.

Note: You should only use auto calibrate with weigh events that represent an average weight for the whole mob.

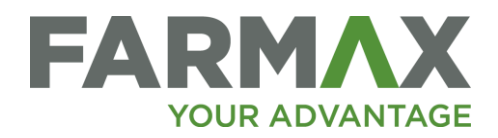

# <span id="page-10-0"></span>Forecast Pasture Growth Rates

You can enter your potential Pasture Growth Rate for an individual block in the blocks Growth Rate screen, or at the whole Farm level, In the Growth Rate tab of the Pasture Covers screen.

When you enter an actual pasture cover, the growth rate is then modified and locked, to accommodate the new cover. Previously when you entered a cover, the growth rate for the whole month was locked. Now, growth rate is locked only for the 10-day period in which a cover measurement is entered. So, if a cover is entered for the 9<sup>th</sup> of the month, the forecasted growth rates for the  $10^{th}$  –  $20^{th}$  and  $20^{th}$  – end of month can still be modified. This will allow for more accurate feed supply forecasting.

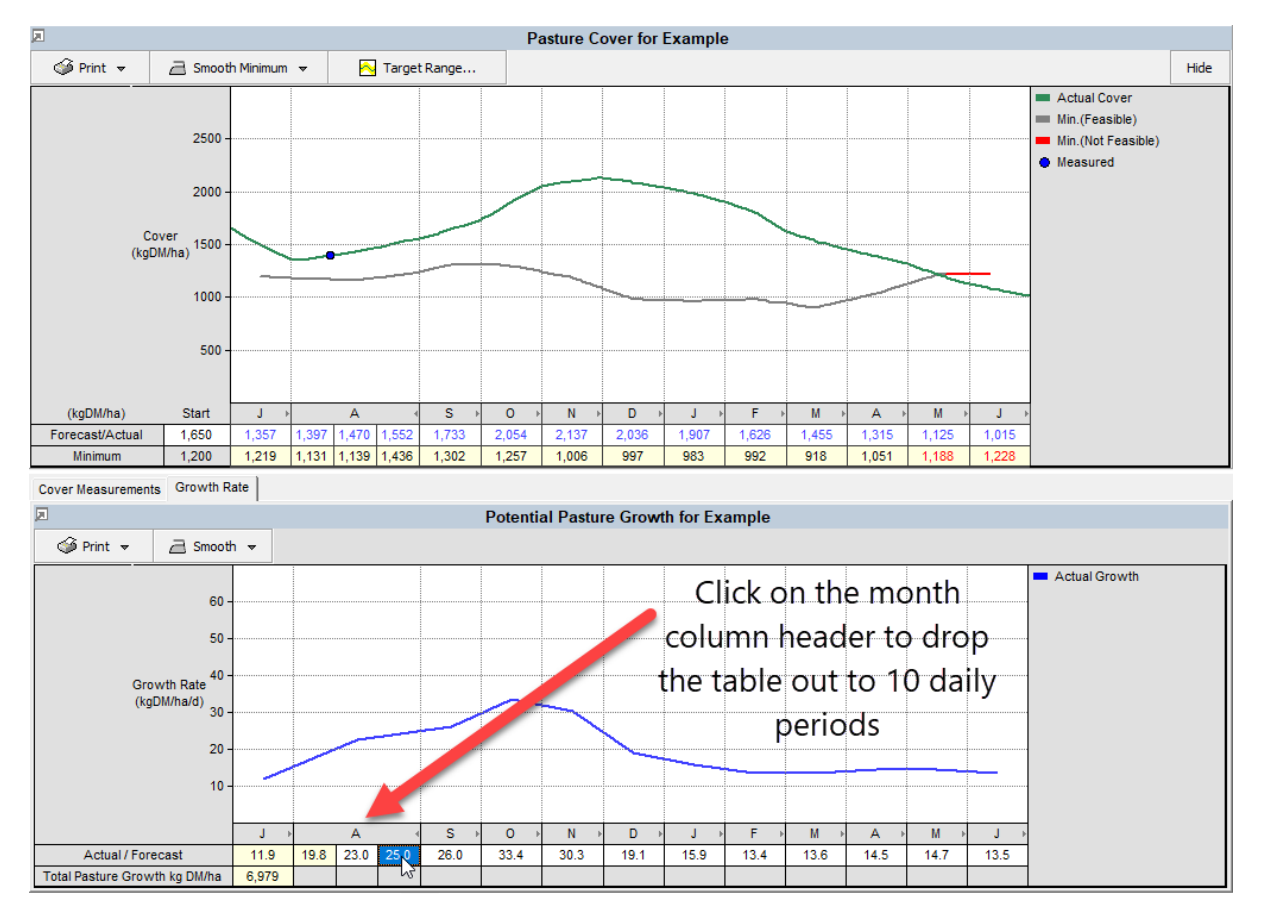

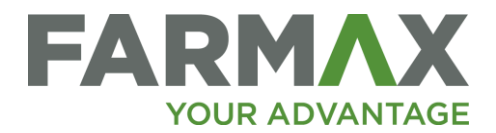

# <span id="page-11-0"></span>Other Improvements

## <span id="page-11-1"></span>Block Area Interface

You can now update the area of all blocks within a file in one place. The new Edit Block Area interface will display when you; add a new block, scale a block or when you edit the area of an existing block in the block's properties screen. You will be required to confirm the area of all blocks.

Remember; the total area of the Farm is defined when creating the subscription. If you need the total area updated, contact the Farmax helpdesk.

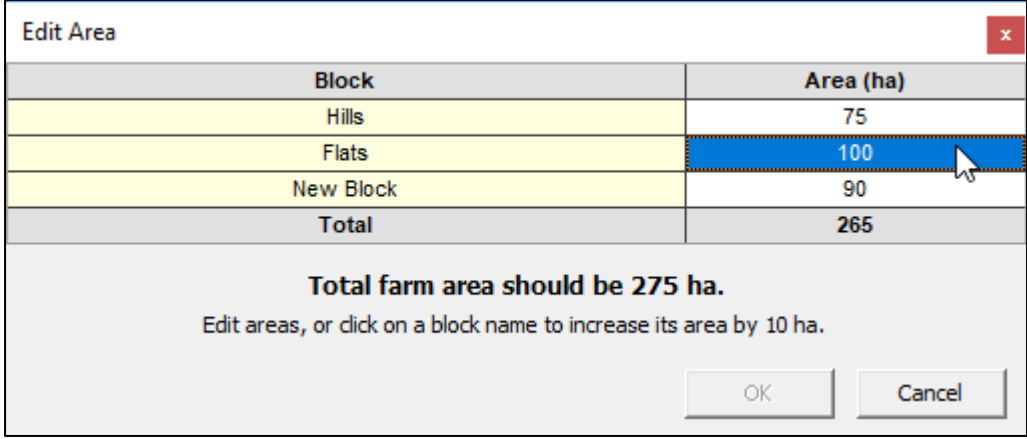

*Figure 14: Edit area of blocks.*

#### <span id="page-11-2"></span>Offline Messaging

When in offline mode, you will now see an orange banner across the top of the Farmax toolbar, saying 'Offline'.

Note: while offline, the Farmax application will stop trying to connect with the Farmax cloud servers.

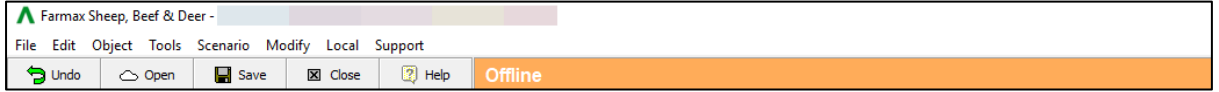

*Figure 15: Offline indicator on toolbar*

If you edit any files in offline mode, you will now get a message at the end of your session noting how many files have been edited and reminding you that these will not be synced with the Farmax cloud servers until the next online session. To sync with the Farmax cloud servers directly after an offline session, connect to the internet and re-launch FARMAX.

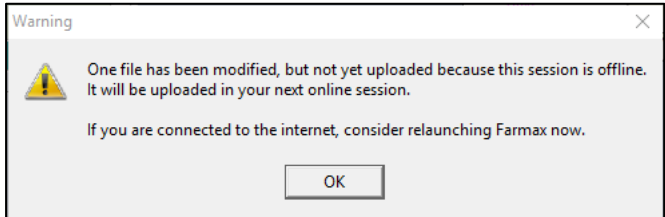

*Figure 16: Offline Warning when closing Farmax*

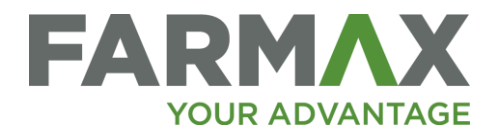

## <span id="page-12-0"></span>Printing Reports

You can now edit the title of any report for printing/copying purposes. You can do this by selecting Edit Title from the 'Print' drop down menu.

Renaming does not persist beyond the current Farmax session. The feature is available on any pages that have a Print menu.

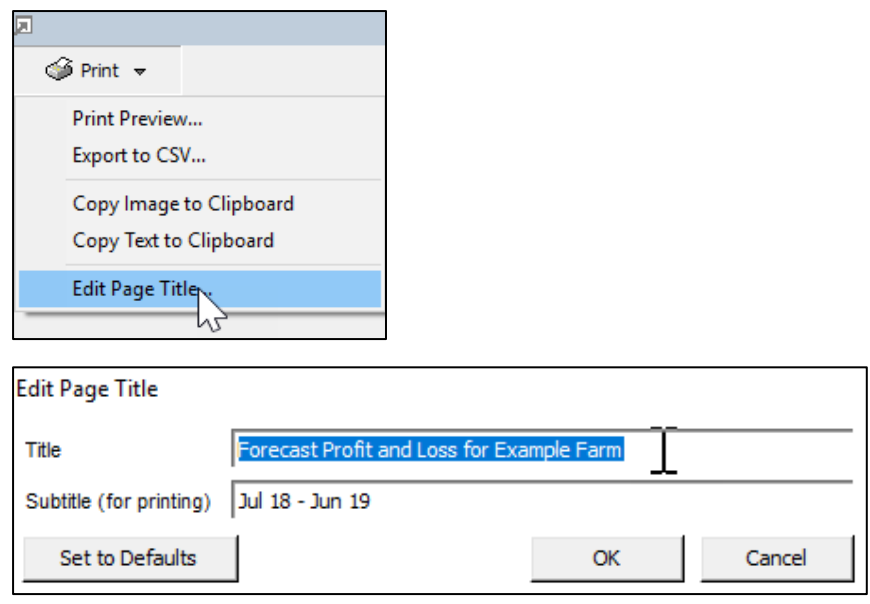

*Figure 17: selection option to edit report title and entering new report title*

All reports now include the Farmax version number.

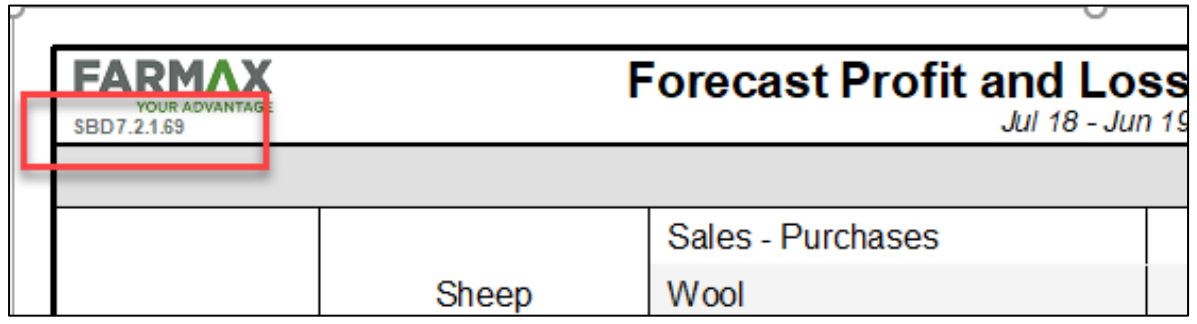

*Figure 18: Version Number on printed reports*

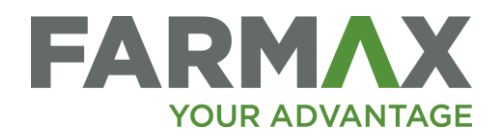

## <span id="page-13-0"></span>Edit Gestation Length

We have added a new feature to allow users to model shorter gestation stock and shorter mating periods. Editing gestation length means editing the time between mating date and mean lambing/calving date.

To edit the gestation length, click on the ellipsis next to the lambing/calving/fawning date.

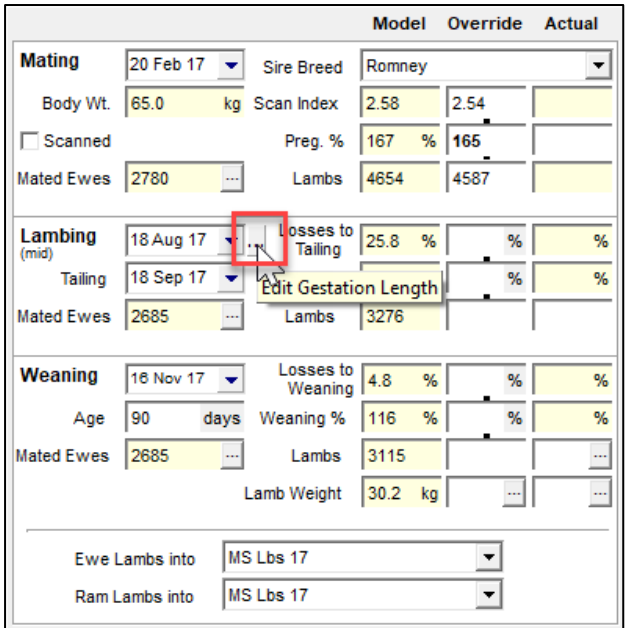

*Figure 19: Edit Gestation Length ellipsis on Mating Screen*

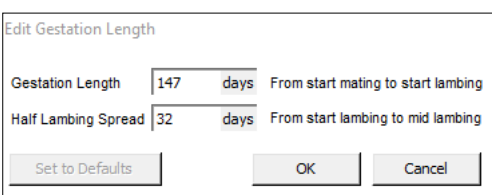

*Figure 20: Edit gestation days*

You can also choose to edit the lambing/calving spread. This has the same effect as editing the days between mating and mid lambing/calving. FARMAX does not model spread, in that calves and lambs all drop on one day (mid lambing/calving) and the demand for lactation increases for the whole mob on that day. If your mob has a shorter mating period but a normal gestation length, you may choose to edit the spread field instead of the gestation field, for record keeping purposes.

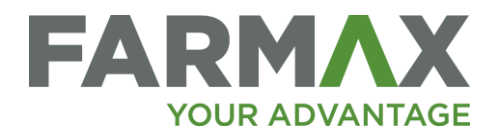

### <span id="page-14-0"></span>Weight Gain Contracts

The Weight Gain contracts in FARMAX work on dollars per kg live of weight gained basis. Revenue is paid monthly and can be viewed in the grazing mobs Contract report or at the farm level Cash Forecast report.

The updated Weight Gain contract includes some new options. In the contract database, where you set up contracts, you can now specify if negative gain should be included and therefore generate a negative revenue. You can now also exclude offspring weight from the contract, which is useful for those modelling hogget grazing, and prevents the weaning weight of lambs from contributing to LWG and therefore revenue.

| <b>Grazing Fee</b>         |      |  |  |  |  |  |
|----------------------------|------|--|--|--|--|--|
| (all stock classes)        |      |  |  |  |  |  |
| <b>S/kg LWG</b>            | 2.00 |  |  |  |  |  |
| Exclude offspring at foot  |      |  |  |  |  |  |
| Exclude weight loss months |      |  |  |  |  |  |
|                            |      |  |  |  |  |  |

*Figure 21: Weight Gain contract options*

#### <span id="page-14-1"></span>Stock Reconciliation Report (Pre-Wean Numbers)

The Stock Rec report has been modified to now only show pre-wean offspring numbers by selection. The default view will now only show offspring numbers as they are weaned. The exception to this is if there are pre-wean sales, in which case the pre-wean row will show by default.

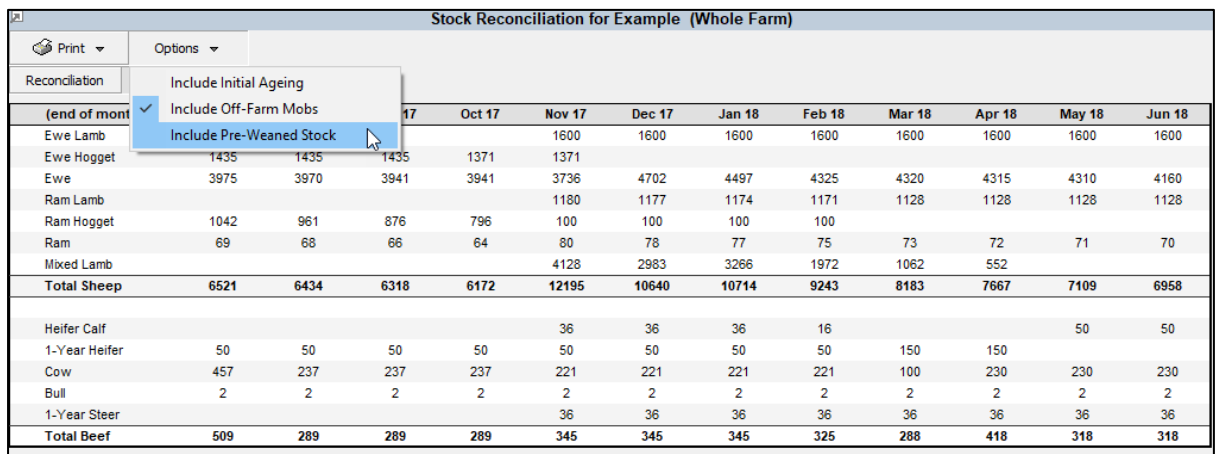

*Figure 22: Stock Reconciliation with pre- wean lambs excluded (default)*

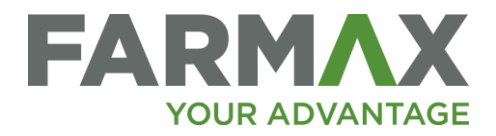

# <span id="page-15-0"></span>Transfer Out Events

The Transfer Out event panel now has a different way of selecting a destination mob, including the option to create an identical mob.

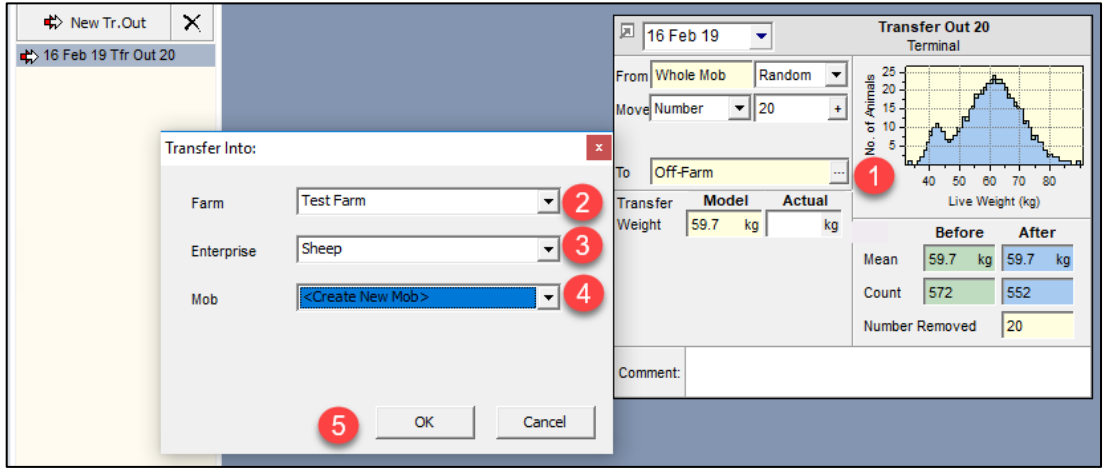

*Figure 23: Setting up a transfer out event*

1. Select ellipsis next to the 'To' field

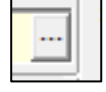

- 2. If animals are transferring to a different farm, select that from drop down, or leave as default (same farm)
- 3. Select Enterprise animals are moving to, or leave as default (same enterprise)
- 4. If the destination mob already exists, select it from the drop down. Alternatively, selecting <Create New Mob> will create a new mob that has the same properties as the mob the animals are moving from.
- 5. Select OK

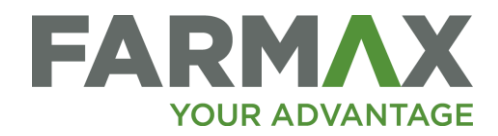

# <span id="page-16-0"></span>Improvements to FarmIQ – Farmax Integration

#### <span id="page-16-1"></span>Set Up Details

Farmax will now show you an error message if the credentials entered in the set-up screen are invalid. If this happens, we recommend checking that the Partner Access page in FarmIQ is enabled and that the details from that page have been entered correctly into Farmax.

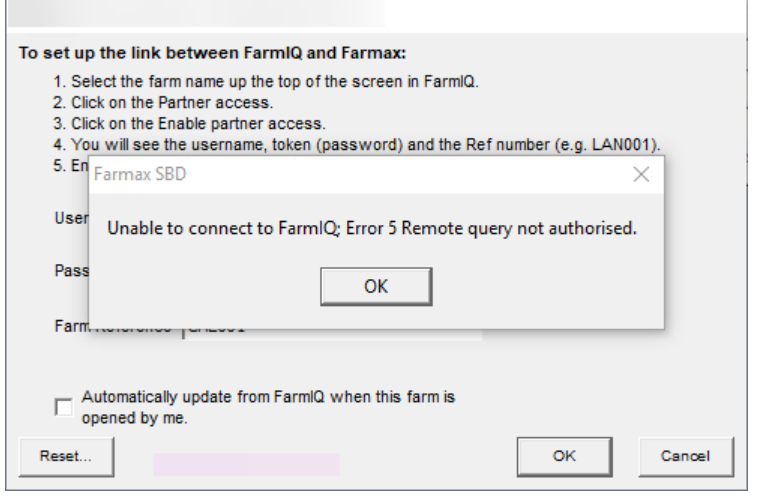

*Figure 24: FarmIQ Credentials error*

#### <span id="page-16-2"></span>Import Period Start Date

When importing from FarmIQ into Farmax, you can specify the period you want to import. Previously, the start date reverted to the start of the file with each new import. Now the start date used for the last Import will always be remembered from your last import.

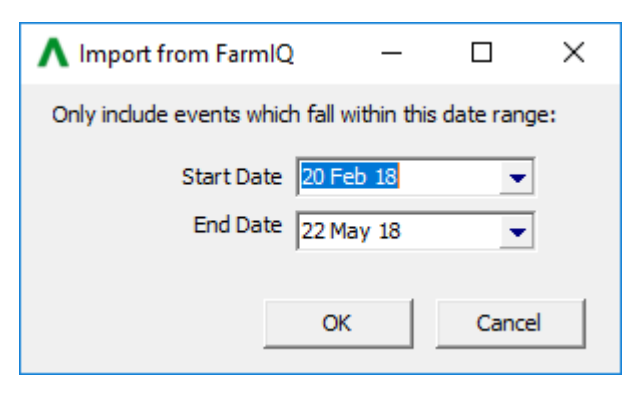

*Figure 25: Import from FarmIQ start Date/ End date for import*

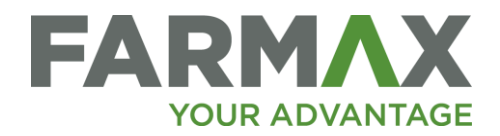

# <span id="page-17-0"></span>Grazing Mobs and Off-Farm Events

Grazing transfer events imported into Farmax from FarmIQ will now create a Yellow Grazing Offfarm mob within the Farmax file.

**Yellow Grazing Off-farm mobs** represent animals owned by the farm that are being grazed elsewhere. These mobs have a yellow icon in the Farmax Tree view. Yellow **Grazing Off Farm** mobs are owned by the farm, so they are included in the Farmax stock rec and the financial reports. They do not contribute to the farm's dry-matter intake or pasture cover.

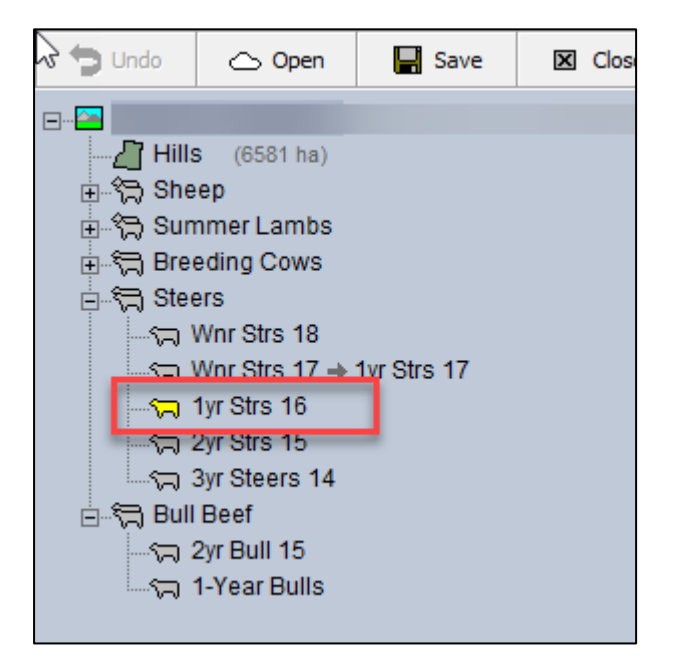

*Figure 26: Yellow grazing mob, representing animals owned by the farm but grazing off farm.* 

The objective of this change is to keep track of animal numbers and performance while at grazing and to allow for more accurate Farmax reporting.

When a 'send grazing stock' event is imported into a Farmax file, a Transfer out event will be created in the mob that trait group its matched to in Farmax. The transfer out event will send the animals to a newly created mob (instead of sending the animals 'off farm')

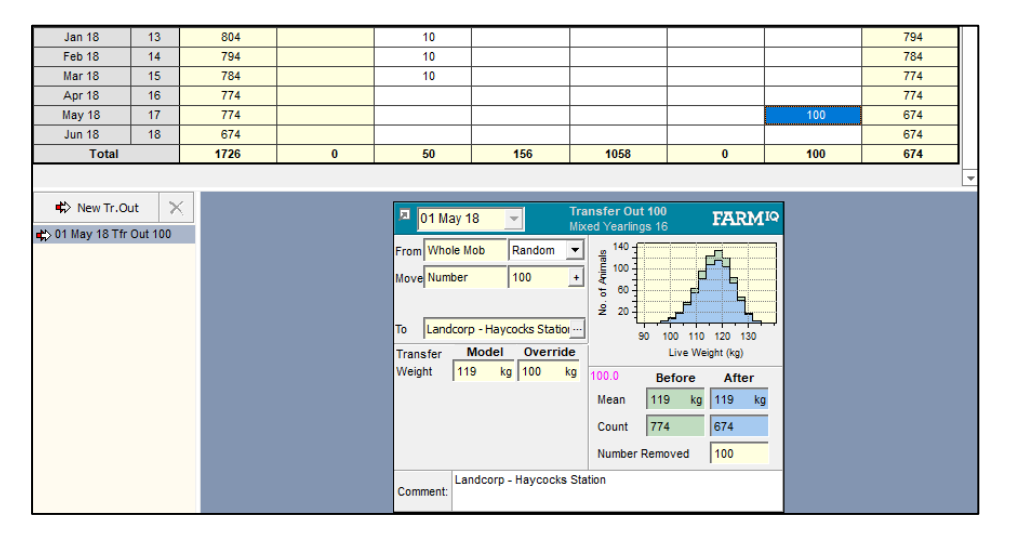

*Figure 27: Transfer out event create from a FarmIQ 'Send Grazing Stock' event*

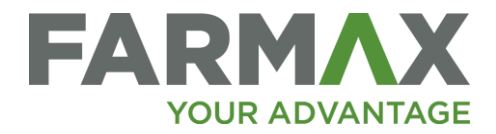

The new mob will be in the same enterprise as the sending mob and will have the name of the receiving Farm.

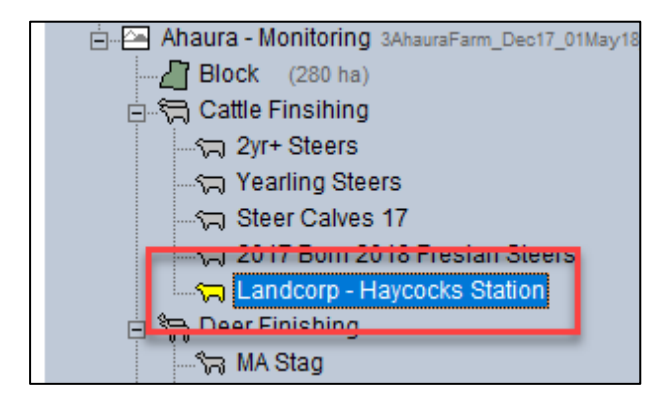

*Figure 28: Yellow off Farm Grazing mob named for the receiving farm*

When a '**bring stock home'** or a **send grazing stock** event for your animals grazing on another farm is received, Farmax will create a corresponding Transfer in event. If there is not already an off-farm grazing mob for the stock being brought home, Farmax will also create that yellow mob, so the animal can be transfer from a mob rather than appearing from 'off farm'

#### <span id="page-18-0"></span>Events while at Grazing

Events recorded against animals while at grazing, such as deaths or sales, will be visible in the **Off-Farm Grazing mob's** numbers screen.

#### <span id="page-18-1"></span>Blue Grazing On-Farm Mobs

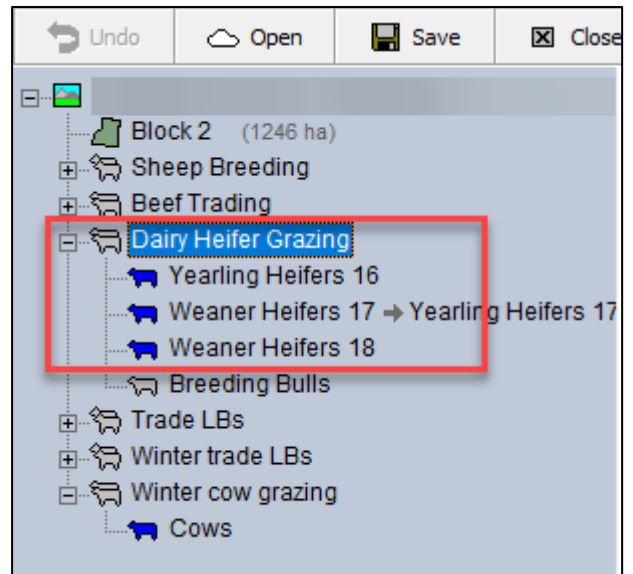

*Figure 29: Blue mobs representing animals grazing on the Farm*

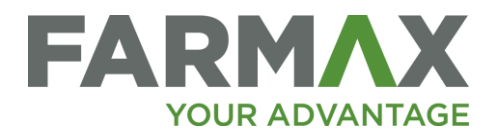

**Blue Grazing On-Farm mobs** represent animals not owned by the farm being grazed on the Farm. Events sending these animals to the farm and back home are not affected by these changes

If a 'sent grazing stock' or 'receive grazing stock' event is associated with a trait group matched to a Blue On-Farm Grazing mob, then any transfer in or transfer out events will not create yellow off farm Grazing mob.

#### **Note**

The change to managing grazing events applies to events imported with version 7.2. and above. If grazing events have already been imported into Farmax, they will not be changed with the next import, unless that event is edited in FIQ or all FIQ events in the Farmax file a reset via the FIQ set up screen.

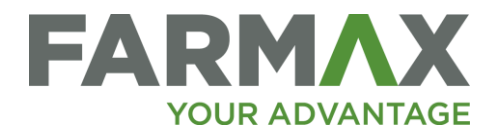

# <span id="page-20-0"></span>Farmax Advantage Customers

At the Farmax Advantage level, you have the benefit of all the enhancements detailed in the previous sections of this document. You also have the benefit of the new Farmlets feature. You can find out more about Farmlets [here.](http://farmax.co.nz/assets/7.2-documents/Using-Farmax-Farmlets.pdf)

#### Examples of Farmlet features

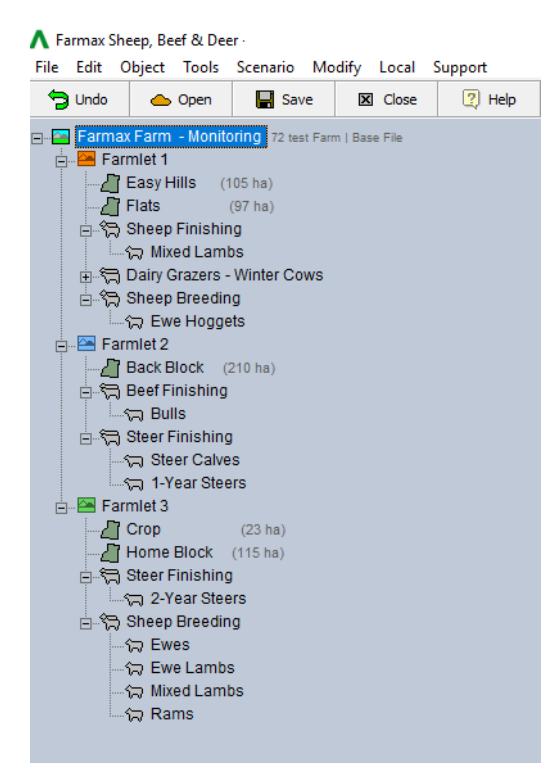

*Figure 30: Farmlets in the Farmax tree*

|                     |                                | M,                                     | <b>Farmlet 1</b><br>$\blacksquare$ | <b>Farmlet 2</b><br>╔ | Lucerne<br>囨 | <b>Total</b> |
|---------------------|--------------------------------|----------------------------------------|------------------------------------|-----------------------|--------------|--------------|
|                     | Sheep                          | Sales - Purchases                      | 0                                  | $-55,252$             | 67,888       | 12,637       |
|                     |                                | Internal Sales - Purchases             | 0                                  | 68.851                | $-68.851$    | $\Omega$     |
|                     |                                | Wool                                   | 0                                  | 3.258                 | o            | 3.258        |
|                     |                                | <b>Total Sheep</b>                     | $\bf{0}$                           | 16.857                | $-963$       | 15,895       |
|                     | Beef                           | Sales - Purchases                      | 249,337                            | 6,206                 | $-144,636$   | 110,907      |
| Revenue             |                                | Internal Sales - Purchases             | 16.158                             | $-167.380$            | 151.222      | $\Omega$     |
|                     |                                | Capital Value Change                   | $-177.779$                         | 277,810               | 0            | 100,031      |
|                     |                                | <b>Total Beef</b>                      | 87,716                             | 116,635               | 6,586        | 210,938      |
|                     |                                | Capital Value Change                   | 50,132                             | 4.026                 | o            | 54,158       |
|                     | Crop & Feed                    | <b>Total Feed</b>                      | 50,132                             | 4.026                 | 0            | 54.158       |
|                     | <b>Total Revenue</b>           |                                        | 137,848                            | 137,519               | 5,623        | 280,990      |
|                     | Crop & Feed                    | Conservation                           | 21,014                             | 2.093                 | $\bf{0}$     | 23.107       |
|                     |                                | <b>Total Crop &amp; Feed</b>           | 21,014                             | 2.093                 | 0            | 23,107       |
|                     | <b>Stock Costs</b>             | Animal Health                          | 2.111                              | 1.017                 | 256          | 3.385        |
| <b>Expenses</b>     |                                | Shearing                               | 0                                  | 3.237                 | 0            | 3.237        |
|                     |                                | <b>Total Stock Costs</b>               | 2,111                              | 4,254                 | 256          | 6,622        |
|                     |                                | Interest on Capital (livestock & feed) | 15.651                             | 4,346                 | 769          | 20.766       |
|                     | <b>Total Variable Expenses</b> |                                        | 38,777                             | 10,693                | 1.025        | 50,495       |
| <b>Gross Margin</b> |                                |                                        | 99,072                             | 126,826               | 4,598        | 230,496      |
| Gross Margin per ha |                                |                                        | 187                                | 239                   | 9            | 435          |

*Figure 31: Compare Farmlet Gross Margin report*